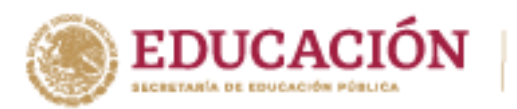

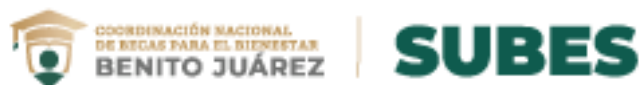

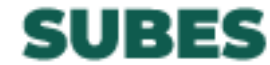

## **Valida solicitudes**

**1.** En el menú principal da clic en **VALIDA SOLICITUDES.**

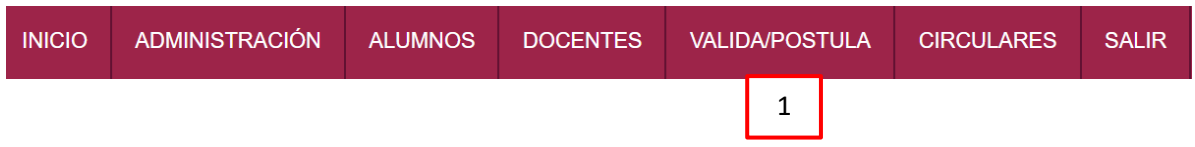

## **2.** Elige el ciclo escolar y selecciona una convocatoria.

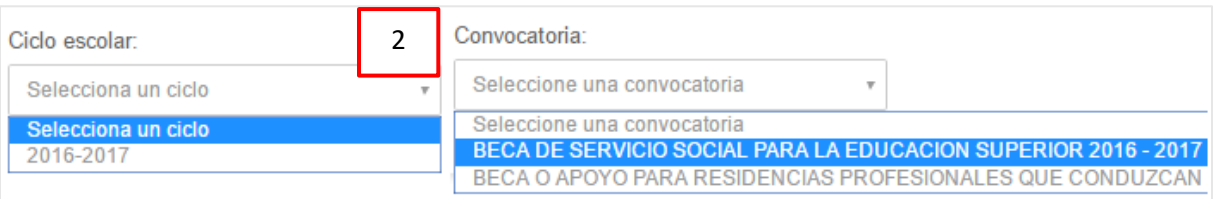

**3.** Se mostrará la siguiente información de las solicitudes relacionadas con la convocatoria.

- a. Número de folio de solicitud.
- b. CURP.
- c. Nombre completo del aspirante.
- d. Estatus de la solicitud:
	- **Aceptado:** cumplió con todos los requisitos de la convocatoria.
	- **Rechazado:** falló con algún requisito.
	- **Sin calificación:** aún no ha sido revisada.
- e. Estatus de vulnerabilidad: **Indefinido, No vulnerable o Vulnerable**.

## **Nota:**

- En color **gris** aparecen todas las solicitudes calificadas cuyo estatus aceptado o rechazado.
- En color **blanco** quedan todas las solicitudes que faltan por validar.

**A SANDA E DE NEVERO DE LA CARACCIA DE LA CARACCIA DE LA CARACCIA DE LA CARACCIA DE LA CARACCIA DE LA CARACCIA D** 

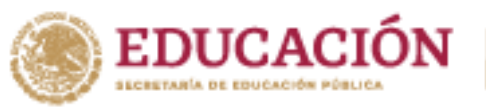

**WANDARE STORAGE** 

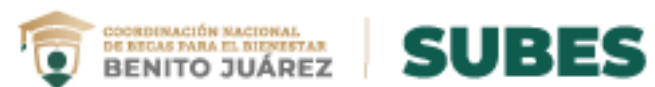

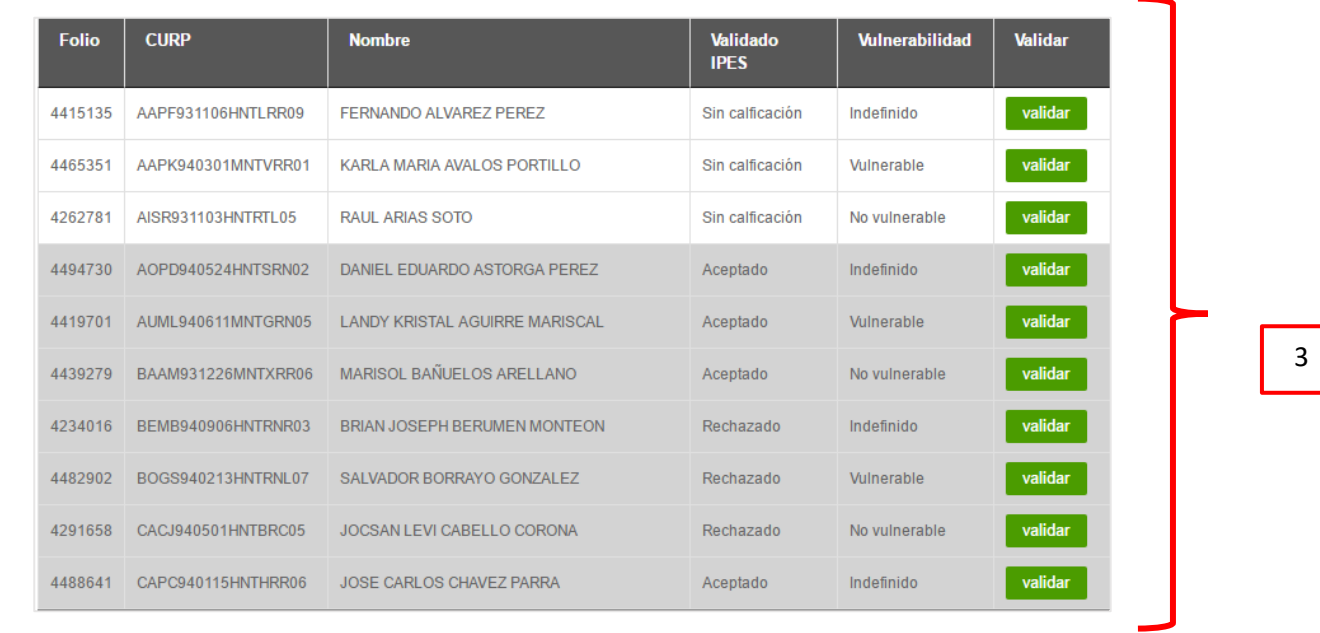

**4.** Para hacer búsquedas en las solicitudes ingresa palabras clave. Recuerda dar clic en la "**X"** para realizar una nueva búsqueda:

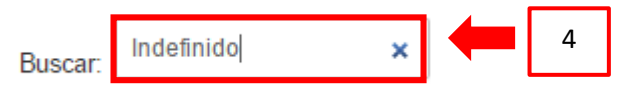

**5.** Elige un registro y presiona el botón **Validar**; te mostrará el detalle de la solicitud.

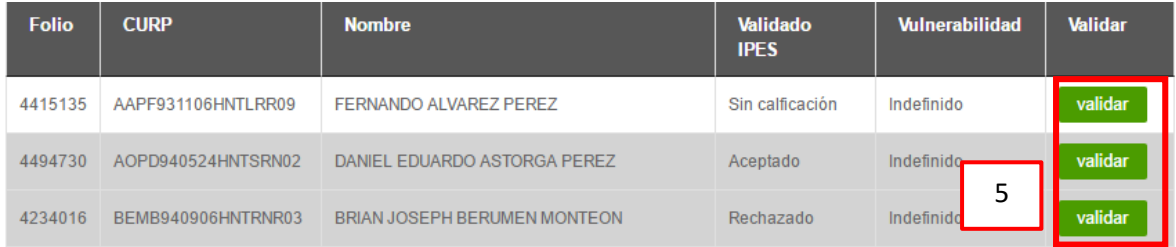

**《 水仙》 《 水家、水仙》 《 水** 

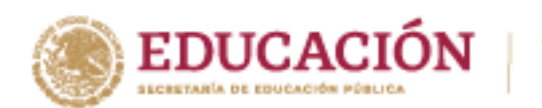

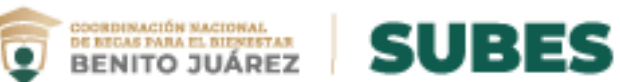

- **6.** En las características de la solicitud tienes la opción de actualizar el *estatus* de **vulnerabilidad** (de **No vulnerable** a **Vulnerable** y viceversa).
- **7.** Valida la solicitud al dar clic en los botones **Rechazar** o **Aceptar** según sea el caso.

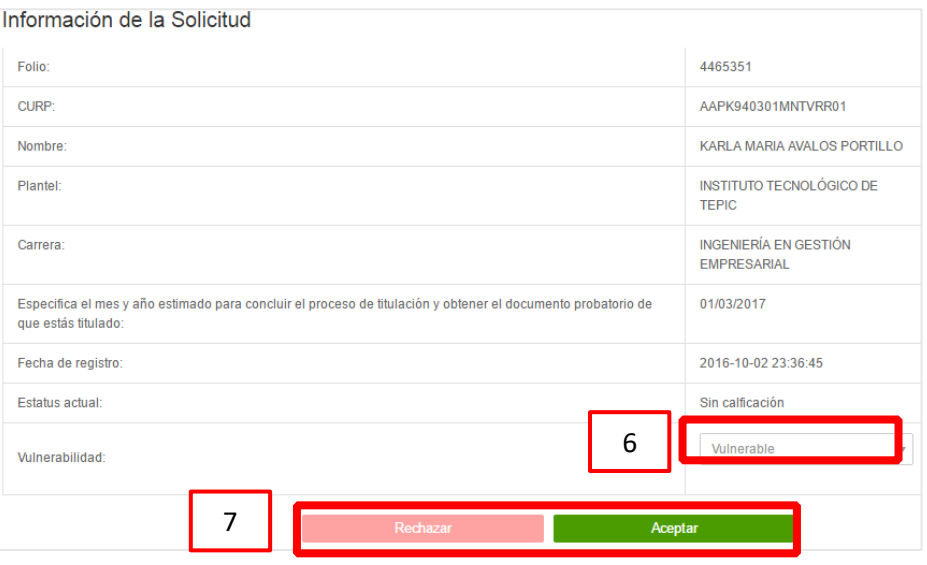

**8.** Finalmente, el sistema actualiza la solicitud con los cambios que realizaste.

**KANDED JAKER MANDED JAKER MANDED JAKE**